# uArm Metal Getting Started Guide

2016.06

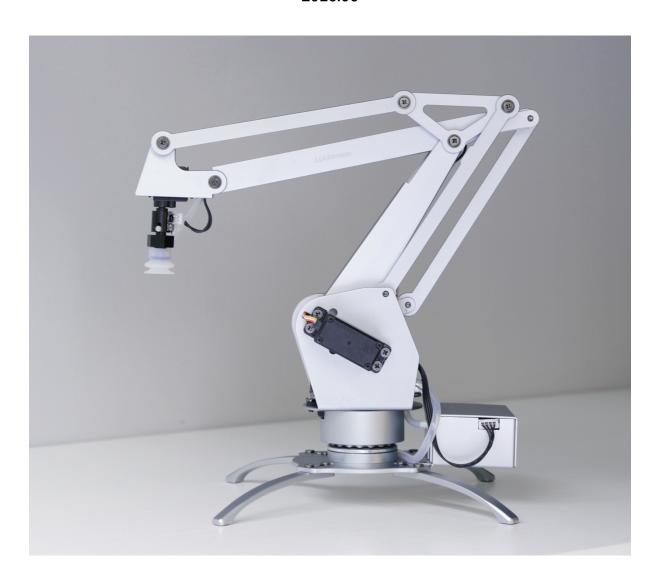

# **Contents**

| 1. Safety Instructions                               | 1 |
|------------------------------------------------------|---|
| 2. Introduction of uArm Metal                        | 2 |
| 2.1 In-the-box Parts List                            | 2 |
| 2.2 Download List                                    | 2 |
| 3. Assembly Instructions                             | 3 |
| Step 1 - Install the 4 foot brackets                 | 3 |
| Step 2 - Install the Pump                            | 3 |
| 4. Operation Instructions                            | 4 |
| Step 3 - Install the Driver (for Windows users ONLY) | 5 |
| Step 4 – Ensure the firmware is the latest version   | 5 |
| Step 5 – Connect uArm to uClient                     | 6 |
| Step 6 – Control uArm via uClient                    | 7 |
| 5. Community Support                                 | 9 |

## 1. Safety Instructions

· Please don't put your hands in the highlighted area.

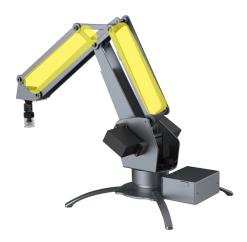

• When uArm is moving, please ensure that nothing that may get hurt or broken is within uArm's moving range.

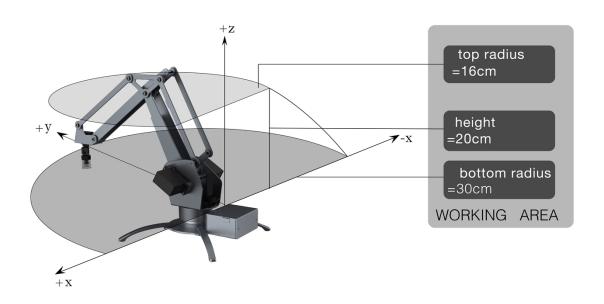

### 2. Introduction of uArm Metal

#### 2.1 In-the-box Parts List

Check if you get all of the following parts

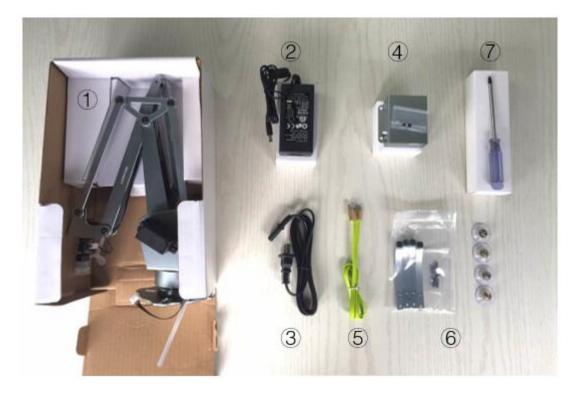

- ① uArm Metal main body
- 2 Power Adapter \* 1
- 3 AC Cable \* 1
- Pump \* 1 (with 2 screws)
- ⑤ USB Cable \* 1
- 6 Foot Brackets \* 4 (with 8 screws)
- 7 Screw Driver \* 1

#### 2.2 Download List

To make uArm move, you will need the following files:

- Driver (for Windows users ONLY) to enable uArm run smoothly on Windows platform
- uClient the software that you operate to control the movement of uArm
- Firmware to enable uArm recognize the operations you made via uClient

Download all the files here.

### 3. Assembly Instructions

**Step 1 -** Install the 4 foot brackets

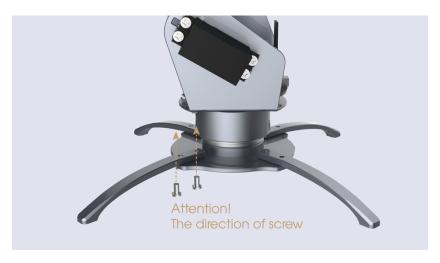

Please be aware the screws should be inserted from the bottom to top.

Step 2 - Install the Pump

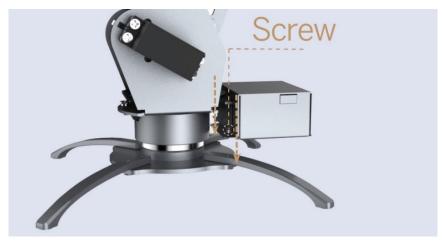

Step 2.1 - Insert 2 screws to install the pump

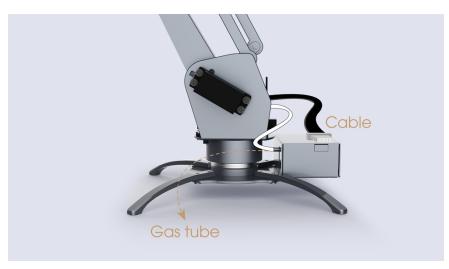

Step 2.2 - Attach the Cable and the Pipe

# 4. Operation Instructions

Step 1 - Power on

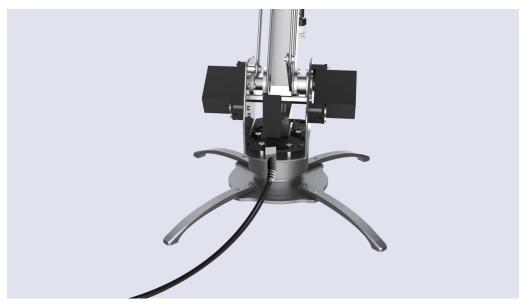

If the RED light is on, the uArm is powered.

Step 2 - Connect uArm to computer with USB

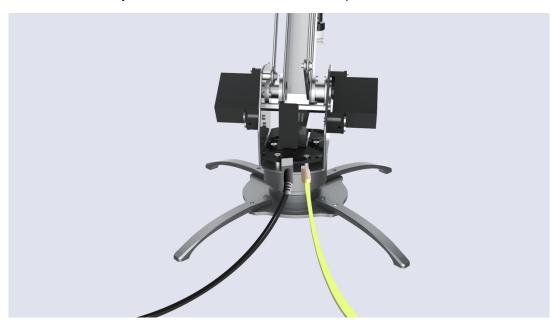

**Step 3** - Install the Driver (for Windows users ONLY)

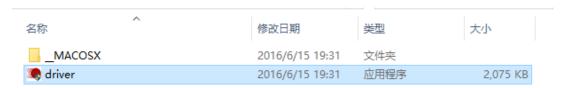

Step 3.1 - unzip the driver file and run driver.exe

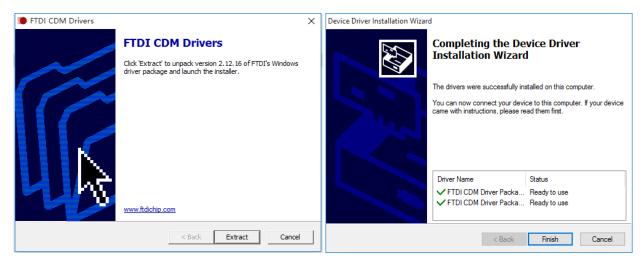

**Step 3.2** - Follow the instructions to install the driver.

**Step 4** – Ensure the firmware is the latest version

| avrdude         | 2016/6/14 14:31 | 文件夹  |          |
|-----------------|-----------------|------|----------|
| firmware_helper | 2016/6/14 15:12 | 应用程序 | 7,833 KB |
| msvcr100.dll    | 2016/6/14 14:39 | 文本文档 | 1 KB     |

Step 4.1 – unzip the firmware file and run *firmware\_helper\_exe* 

```
■ alex — /Users/alex/Workspace/develop/uarm_metal/pyuarm/dist/firmware_hel...

Last login: Wed Jun 22 14:05:00 on ttys000

/Users/alex/Workspace/develop/uarm_metal/pyuarm/dist/firmware_helper; exit;

// Users/alex/Workspace/develop/uarm_metal/pyuarm/dist/firmware_helper; exit;

Reading Firmware version from uArm...

Initialize uArm, port is /dev/cu.usbserial-AL01H3QZ...

Firmware Version: 1.6.1

Latest Firmware version: 1.6.1

You already have the latest version of Firmware installed in uArm!!!

Press Enter to Exit...
```

**Step 4.2** – Check the firmware & ensure it is the lastest version

- You will get the **No. of uArm port** and whether your **firmware** is the latest version at this step.
- After that, Press Enter to Exit.

Step 5 – Connect uArm to uClient

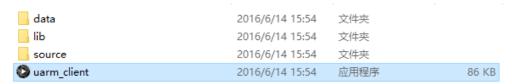

**Step 5.1** – Click on uClient.exe to launch the APP.

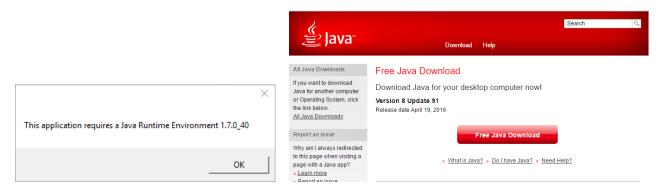

**Step 5.2** – Download JRE (for first-time users)

- You will be asked to download JRE (Java Runtime Environment) IF your computer does not have one. Press OK, download JRE, and run <a> JavaSetup8u91</a>
- This download requirement will not pop up again after you finish JRE setup.

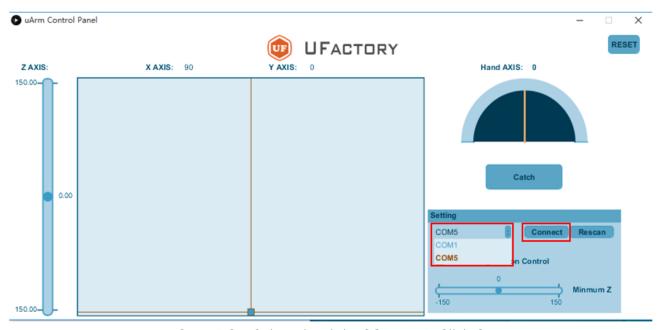

Step 5.3 – Select the right COM AND Click Connect

- COM No. for uArm may vary.
- Click Rescan if uClient does not detect the COM for uArm.
- If there are blue lights flashing, uArm is connected with uClient, and you don't need to click Connect again.

Step 6 – Control uArm via uClient

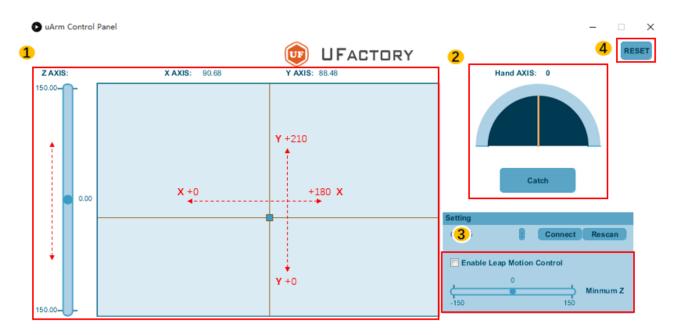

1 Control uArm movement along X, Y, Z Axis.

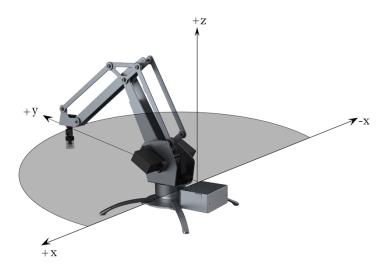

### 2

### Control the end-effector (Suction Cup/Gripper/Universal Holder)

- You may rotate the suction cup **from 0° to 180°** by moving the yellow line. Rotation does not apply to Gripper or Universal Holder.
- Click Catch/Release to pick/release (for suction cup) or grab/release (for gripper).
   Catch/Release does not apply to Universal Holder.

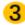

#### Leap Motion Control (alternative to mouse control)

IF you have a Leap Motion Controller, you may control uArm in this way.

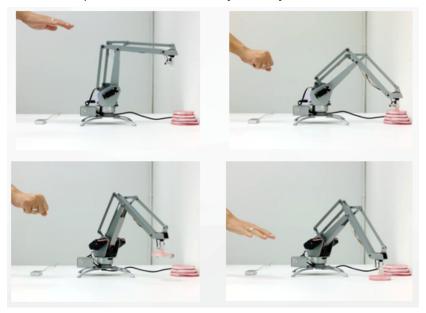

- · To enable Leap Motion Control, please:
  - ① *Connect* Leap Motion Controller to PC, and *tick* the box in uClient
  - 2Place the Leap Motion Controller in a way that you are facing the flashing GREEN light

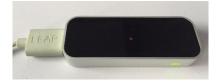

- ③Ensure that you have downloaded Leap Motion APP (for PC)
- · Leap Motion is activated when the uClient interface displays the following:

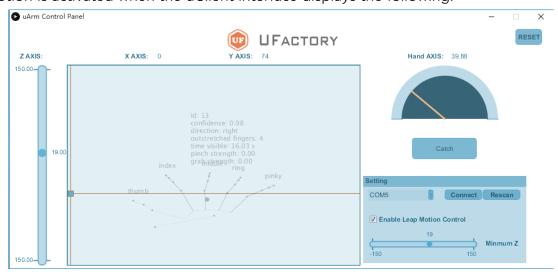

- · You may change the minimum Z value of Leap Motion Control.
- 4 You may reset uArm to the default position.

### 5. Community Support

Welcome to the uArm Community!

Now, start your journey with robot enthusiasts, makers, artists and scientists all around the world.

Official Forum: <a href="https://forum.ufactory.cc/">https://forum.ufactory.cc/</a>

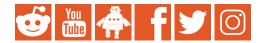

Feel free to ASK, SHARE, and DISCOVER!

For more help and services, please go to Support Page or email to info@ufactory.cc